Klasa 4 SP Informatyka

Lekcja 25.05.2020

Temat: Edytor Word – wyróżnienie nagłówka.

Zapoznaj się z materiałem lekcji.

Zamień nagłówek na tekst dekoracyjny. W tym celu zaznacz go i wybierz z karty Wstawianie styl WordArt (rys. 2), który ci odpowiada.

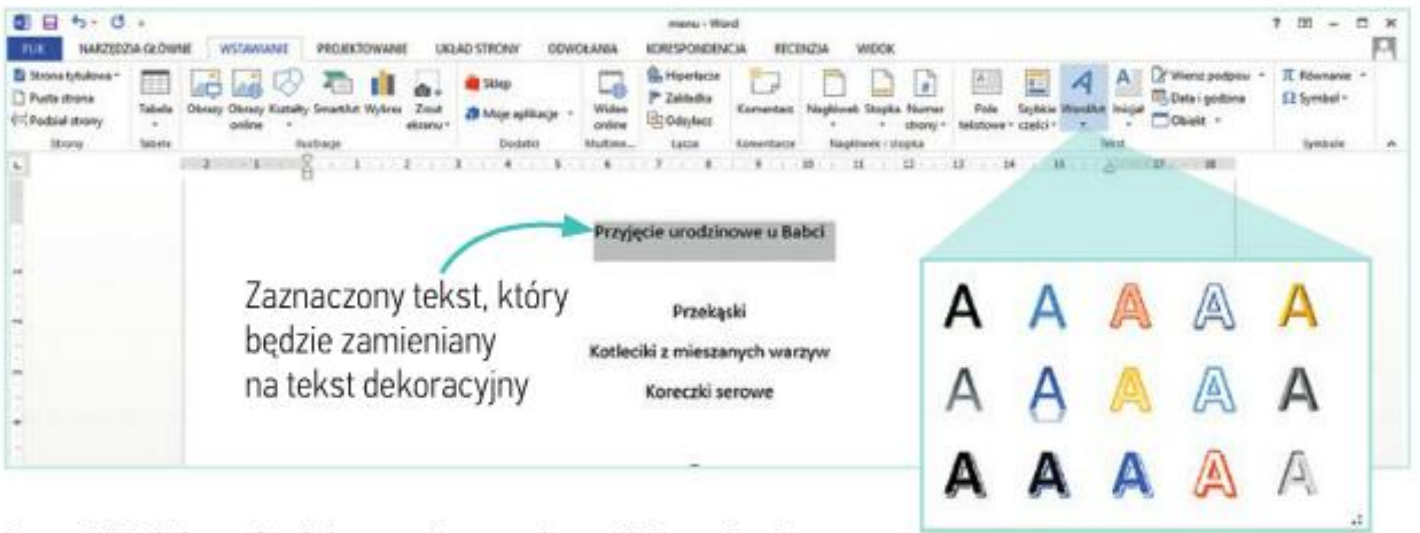

Rys. 2. Wybór stylu dekoracyjnego z karty Wstawianie

Po wybraniu stylu WordArt tekst jest traktowany przez program jako obraz z wpisanym wewnątrz tekstem, który można modyfikować. Z otwartej karty Formatowanie wybierz opcję Zawijaj tekst a następnie Równo z tekstem  $\overline{\Xi}$  Równo z tekstem (rys. 3). Dzieki temu obraz będzie przenoszony razem z otaczającym go tekstem.

Jeśli obraz jest nadal zaznaczony, możesz sformatować tekst wewnątrz niego. Przejdź do karty Narzędzia główne i zmień wielkość liter tak, aby cała treść zmieściła się w jednym wierszu.

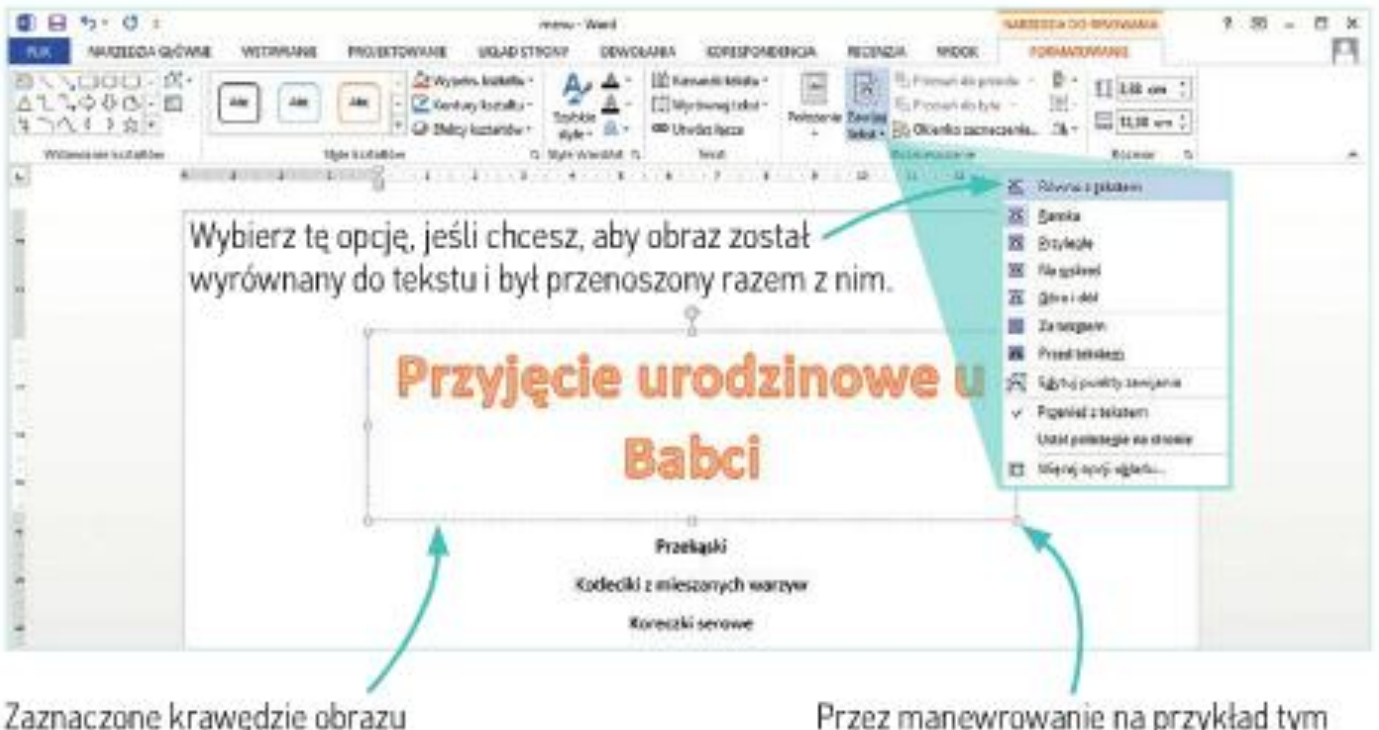

z tekstem dekoracyjnym

Przez manewrowanie na przykład tym punktem możesz zmienić rozmiar obrazu.

Rys. 3. Tekst dekoracyjny i karta z opcjami formatowania obrazu

## Praca domowa

W dowolnym edytorze tekstu (MC Office Word, Word Pad, Writer, Notatnik itp. …), przepisz tekst w kolorze zielonym. Zastosuj formatowanie: *wyśrodkuj* oraz wyróżnij nagłówek tak jak jest to opisane w temacie lekcji.

Przyjęcie urodzinowe u Babci

Przekąski Kotleciki z mieszanych warzyw Koreczki serowe

**Zupy** Kremowa zupa z kawałkami kurczaka Zupa pomidorowa

Dokonania pracy ucznia, proszę udokumentować w formie zdjęcia, po czym proszę przesłać na adres email: karolkawiak.sosw@wp.pl